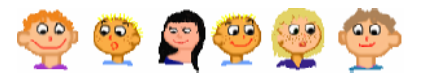

**Saját gomb készítése** Le akarod törölni a képernyőt egyetlen gomb megnyomásával? Készíts erre egy olyan gombot, amely a **törölkép** parancsot hajtja végre, amikor megnyomod.

- **1** Kattints az **Új gomb** ikonra. Ekkor az egérkurzor megváltozik a következő ikonra:
- **2** Ezután kattints a lapon oda, ahova szeretnéd a gombot elhelyezni, és létrejön egy gomb **g1** felirattal, amely az **1**-es számú **gombot** jelenti.
- **3** Ha megnyomod a gombot, semmi sem történik, mivel még nem *tanítottad* meg arra, hogyan reagáljon arra, ha lenyomják.
- **4** Hogy ezt megtehesd, kattints a gombra a jobb egérgomb–bal, és válaszd ki a listából a **g1 változtatása** menüpontot.
- **5** Ekkor megnyílik a **g1 (gomb) változtatása** ablak. A **haLenyom** esemény sorába írd be a **törölKéperny�** vagy röviden **törölkép** parancsot. Ez fog végrehajtódni minden egyes alkalommal, amikor lenyomod a gombot.

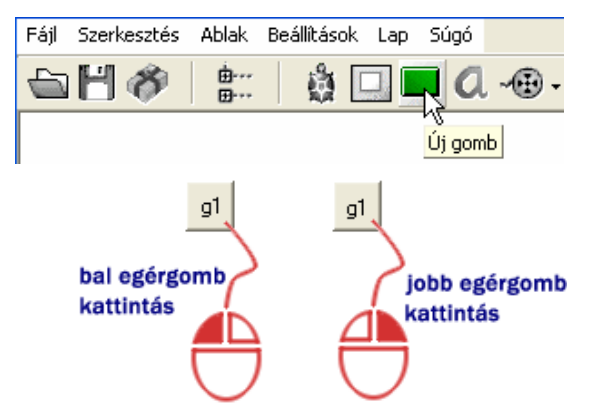

*A Bal egérgomb* még semmit sem csinál, *a jobb egérgomb* viszont megnyitja a gombhoz tartozó menüt.

**6** Az ablak bezárásához nyomd § g1 (gomb) változtatása meg az **OK** gombot.  $g1$ Inly g1 Változtatás Alapok | Megjelenés | Események | Változók | Eljárások | g1 Mozgatása a1 Előrehozása  $\sqrt{a}$ .<br>Név Kép szerkesztése g1 g1 a1 Intéző  $\sqrt{a}$ g1 Törlése Leírás Vágólapra másol Kapcsold  $Ctrl +$ Töröl F seménuel haLenyom: (törölképernyő 区 Aktív objektumok használata √ Az eljárást a felhasználó megállíthatja A gomb átméretezéséhez nyomd meg a **Ctrl** billentyűt és ragadd meg a gomb jobb alsó sarkát az egérrel. nk Mégsem A gomb feliratának megváltoztatásához kattints a gombon a jobb egérgombbal, válaszd ki a **g1 változtatása** menüpontot, és a megjelenő ablakban a Felirat mező tartalmát (q1) írd át,

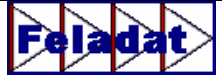

például arra, hogy **Töröl**.

Most készítettél egy olyan gombot, amely letörli a képernyőt. Ennek mintájára készíts két másik gombot is. Az egyiknek az lesz a feladata, hogy a lenyomás után hajtsa végre az e 50 parancsot. A felirata legyen egyszerűen az e 50. A másik gombnak a **j 90** parancsot kell végrehajtania, ezért a felirata is ugyanez legyen (**j 90**). Állítsd be a tollvastagságot **9**-re, a tollszínt pedig **pirosra**, és a gombok segítségével rajzold meg a következő ábrákat!

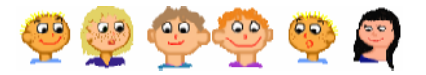

## **Az IMAGINE varázslatos világa**

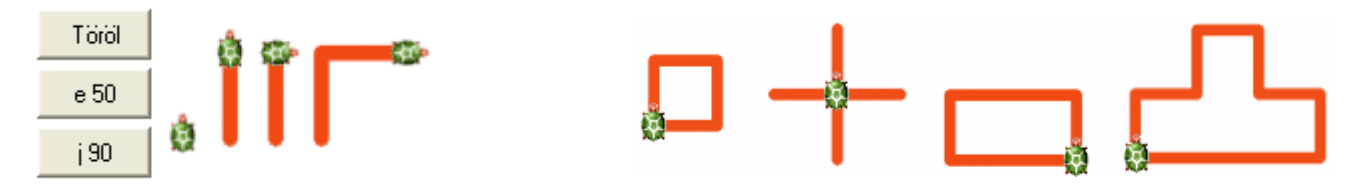

## **MIT IS TANULTÁL?**

- Parancsokat adhatsz a Teknőcnek, de ehhez meg kell tanulnod a Logo nyelvet, amit a Teknőc megért.
- A legegyszerűbb parancsok, amelyeket a Teknőc végrehajt: előre, jobbra, balra. Mindegyikhez meg kell adnod, hogy milyen messze menjen, vagy hány fokot forduljon.
- A hosszú parancsok mellett a Teknőc megért néhány rövid változatot is. Például az e az e1őre, j a jobbra parancs rövidített változata.
- · Nagyon könnyű megváltoztatni a Teknőc tollszínét, vagy tollvastagságát. Ehhez használhatod a különböző kiválasztókat is.
- A képernyőt a törölképernyő vagy törölkép parancs használatával törölheted le. Ehhez készíthetsz egy saját gombot is, amely ugyanezt megteszi, ha rákattintasz.